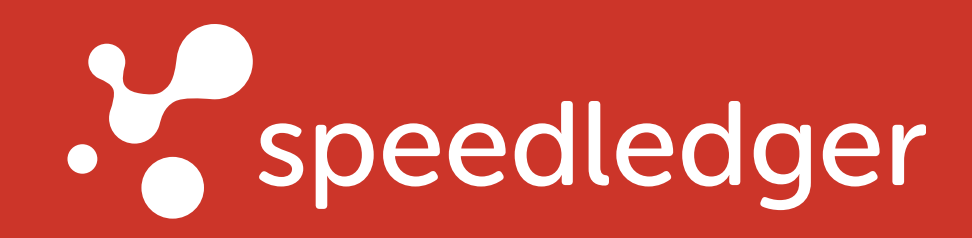

# Checklista - Börja fakturera G

#### Ställ in rätt nummerserier

#### Aktivera funktioner

Nästa steg är att aktivera vilka funktioner du vill använda:

Börja med att ställa in faktura-, offert- och avinummerserierna. Har du inte tidigare fakturerat rekommenderar vi att du ställer in 10000, 20000 och 30000 för de respektive nummerserierna.

Om du tidigare fakturerat på annat sätt skall dessa serier också fortsätta i samma serie. Om din senaste faktura hade fakturanummer 1337 skall du ställa in så att nästa fakturanummer är 1338. Detsamma gäller för avi- och offertnummer.

#### Inställningar för kundfaktura

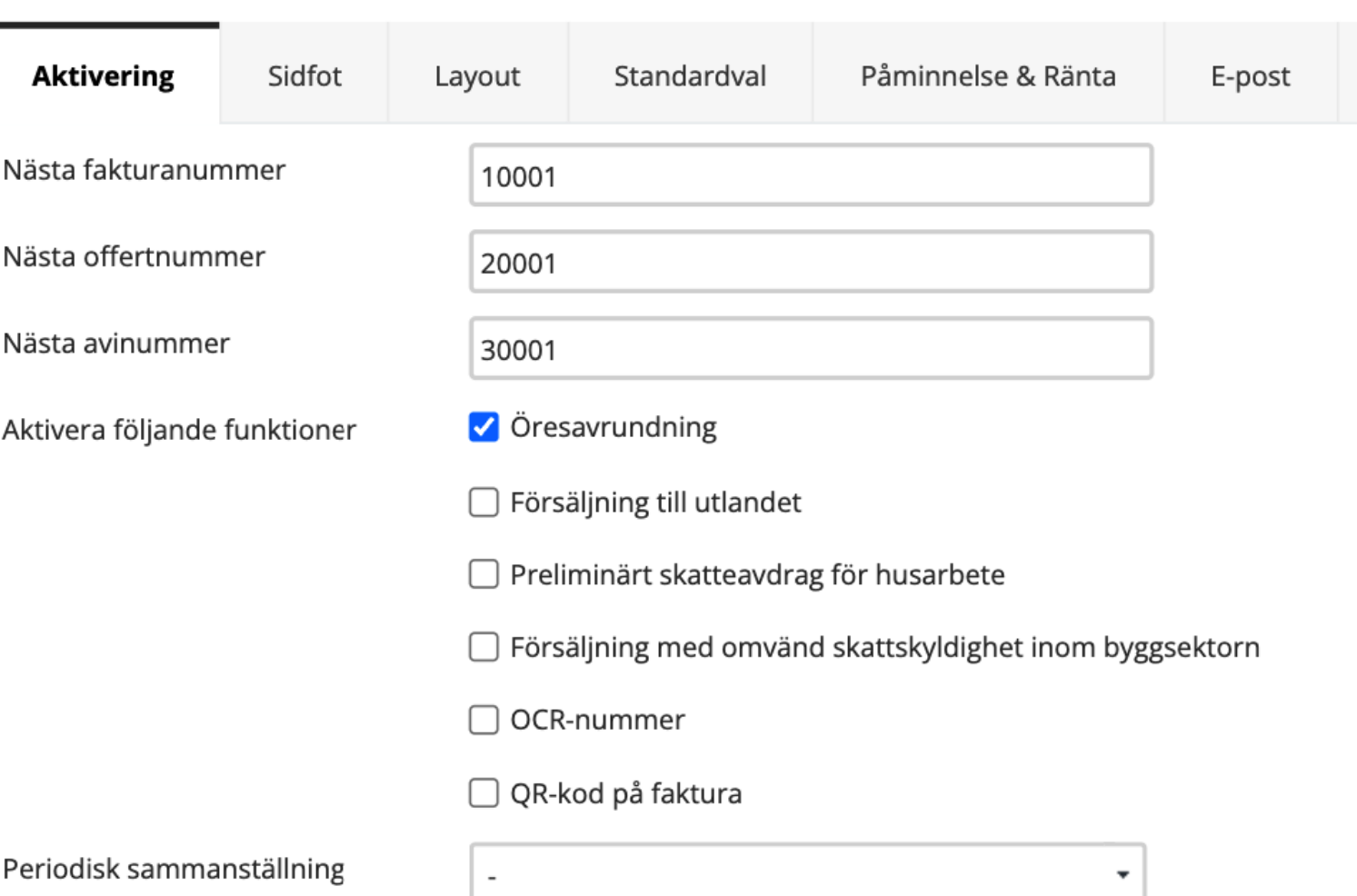

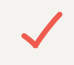

För att du skall komma igång rätt från början med faktureringsprogrammet eller fakturering som tillval behöver du först och främst göra vissa inställningar för dina fakturor. Inställningarna görs under Anpassa > Inställningar för kundfaktura.

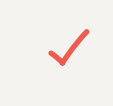

## Börja med inställningarna

- Vi rekommenderar att du använder öresavrundning
- Aktivera Försälining till utlandet om du har kunder i andra länder
- Aktivera Preliminärt skatteavdrag för husarbete om du kommer utföra arbete med ROT/RUT/avdrag för grön teknik
- Om du jobbar inom byggsektorn och säljer dina tjänster till andra företag inom sektorn skall du aktivera Försäljning med omvänd skattskyldighet inom byggsektorn
- OCR-nummer är en funktion för maskinell avläsning av fakturor. Den används om du använder autoavprickning av fakturor
- · QR-kod på faktura: Om du aktiverar detta kommer en QR-kod infogas på dina fakturor som din köpare kan använda sig av för att betala till dig
- · Säljer du till utlandet är det också bra att välja vilket intervall du skall redovisa din periodiska sammanställning

Dags att skapa din första faktura! Men innan du gör det kan det vara bra att ladda upp dina kund- och artikelregister om du har det från eventuella tidigare program. Detta gör du i så fall under Fakturering > kundregister > import och Fakturering > artikelregister > import. Där kan du importera dem som .CSV-format.

Har du inte något tidigare kund- och artikelregister kommer du kunna skapa det i samband med att du fakturerar.

#### Sidfot

Under fliken sidfot fyller du i ditt företags uppgifter såsom namn, adress, e-post, BG, PG och momsregistreringsnummer. De fält du inte vill fylla i, lämnar du tomt (tex om du inte har fax). Vet du inte vad du har för momsregistreringsnummer eller hur du hittar det kan du läsa mer om det [här.](https://www.speedledger.se/kunskapsportalen/bokforingstips/momsegistreringsnummer/)

#### Påminnelse och ränta

Ställ in påminnelseavgift och antal betalningsdagar samt vilken text som skall skickas med dina påminnelser. Här ställer du också in eventuell dröjsmålsränta. Det innebär att du, när du väl fått betalt, kan skicka ut en räntefaktura till kunden som varit sen med sin betalning.

#### E-post

Under fliken E-post kan du ställa in din egen e-post och eventuellt meddelande som mottagaren skall få. Du kan också ställa in något som heter Hemlig kopia, som innebär att den adressen du ställer in kommer få en kopia av fakturan om du skickar den via e-mail, utan att det syns för mottagaren. Detta är ett tips för dig som vill spara underlagen utan att behöva ladda ner dem från programmet.

### 2. Skapa din första faktura

Under fliken layout kan du välja vilken fakturamall du vill ha. Har du aktiverat QR-kod på din faktura behöver du välja den moderna mallen.

Du kan också lägga upp företaget logga så att den kommer med på fakturan. Har du ingen logga kan du i stället fylla i företagets namn så kommer det synas där loggan annars syns. I fritextfältet kan du välja om du vill skriva ett litet meddelande till din kund. Till exempel: Ange gärna fakturanummer när du betalar din faktura.

#### Layout (utseende)

Fliken Standardval anger vissa saker som finns med i

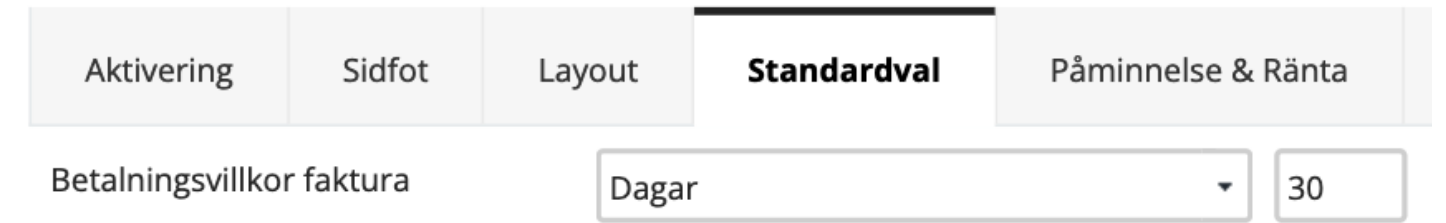

sidhuvudet. Bland annat kan du fylla i betalningsvillkor, vår referens och leveransvillkor. De val du gjort kommer då automatiskt fyllas i när du skapar en faktura.

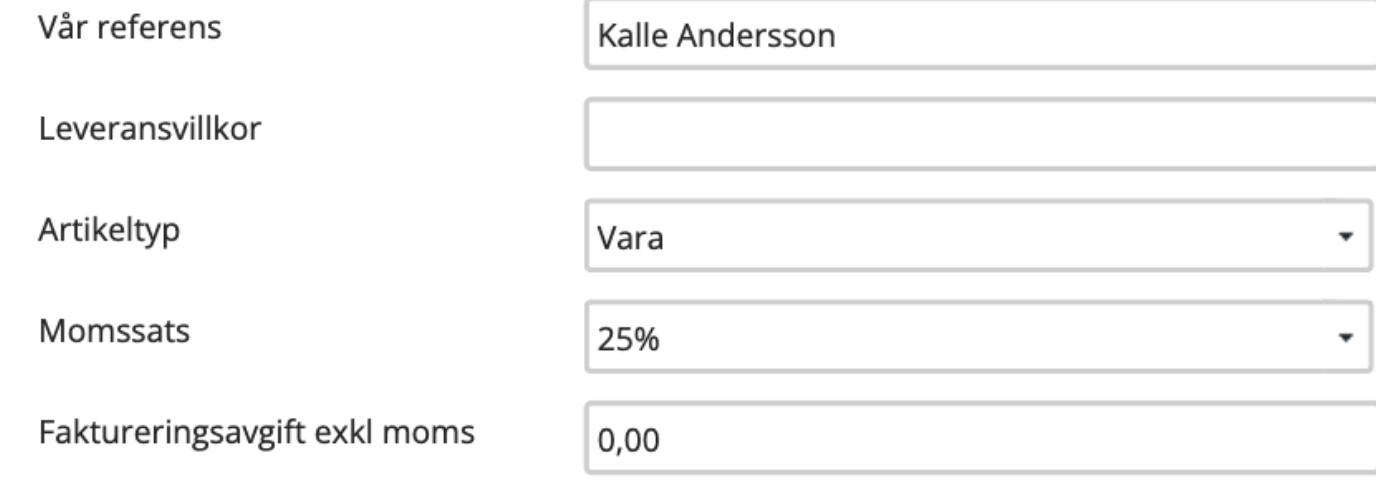

#### Standardval

När du fäller ut faktura- och leveransadress kommer du till inställningarna för den som skall ta emot fakturan. Här fyller du i mottagarens adress och leveransadress.

Du kan även fylla i momsregistreringsnummer om mottagaren är ett annat företag. Skall fakturan skickas till ett företag i ett annat land: kom ihåg att bocka i rutan för Kund är näringsidkare inom EU. Du kan också välja vilket språk du skall ha på fakturan och vilket land samt valuta den skall skickas till.

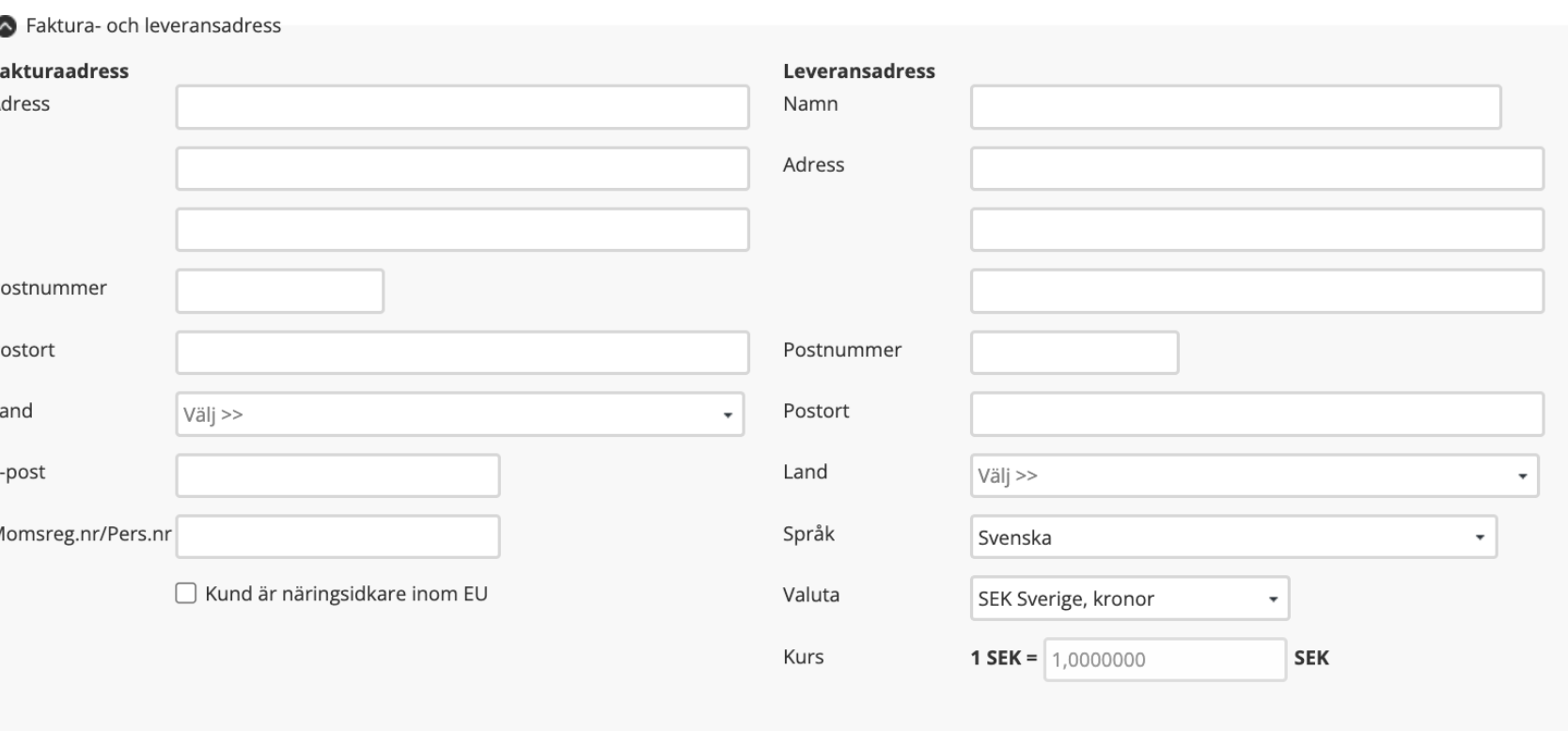

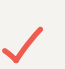

För att skapa en faktura går du till Fakturering > skapa faktura. De uppgifter som du har fyllt i när du gjorde dina inställningar kommer redan synas på fakturan. Nu är det bara att börja fylla i uppgifterna för den som skall ha fakturan! Om du vill spara kunden till ditt artikelregister när du sparar fakturan kan du bocka i det alternativet.

Du kan också skicka din faktura som e-faktura till andra näringsidkare i Sverige direkt från programmet (3 kr/skickad faktura). E-faktura är ett sätt att förenkla både din och mottagarens vardag och snabbt få in dina pengar. Inom offentlig sektor är det numera krav på att skicka e-faktura. [Läs mer](https://support.speedledger.se/hc/sv/articles/360025952531-Skicka-e-faktura) om det i vårt hjälpcenter.

 $\checkmark$ 

#### Skapa faktura

#### E-faktura

#### Lägg in artikel på fakturan

Dags att lägga in det du sålt på fakturan. Här kan du antingen söka upp en artikel i sökrutan eller fylla i varje fält för sig.

När du fyllt i det rekommenderar vi att du också klickar på "mer" längst bort på raden. Här kommer du kunna välja vilket bokföringskonto fakturaraden skall bokföras mot när du fått in betalningen. Du kan också välja att spara artikeln till ditt artikelregister när du skickar fakturan.

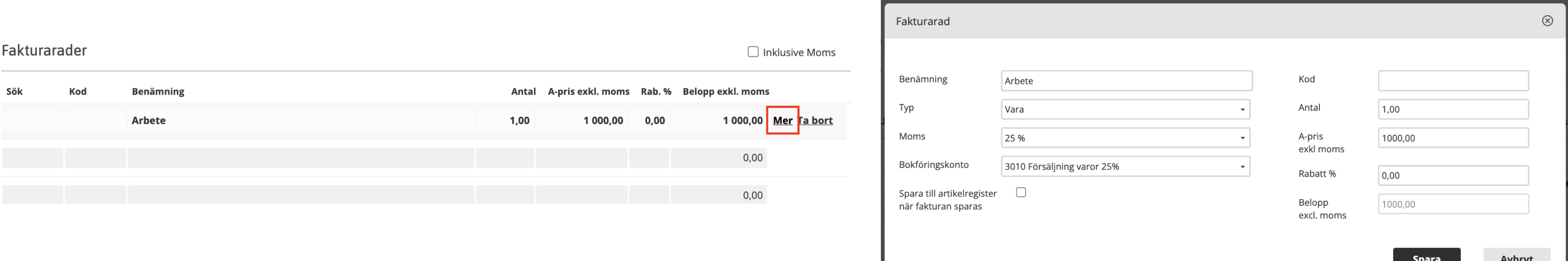

#### Hantera fakturor

Under Fakturering > hantera fakturor hittar du en sammanställning på vilka fakturor du skapat och vilken status de har. Du ser också om fakturorna är obetalda och/eller förfallna, samt vilka fakturor du skickat som e-faktura eller om du kan skapa en räntefaktura på någon faktura. Vill du ändra, låsa, kopiera eller skriva ut en faktura kan du enkelt göra det genom att klicka på fakturan.

När du gjort dina inställningar är det bara att spara och skicka iväg fakturan. Du kan välja mellan att skicka e-post, e-faktura eller skriva ut den som PDF och skicka "för hand". Du får också alternativen "Lås" och och "Ändra". Om du låser fakturan kan du inte göra några ändringar i fakturarader med mera efteråt. Vi rekommenderar att du låser fakturan när du har skickat den till din kund.

#### Faktura- och leveransadress

## 3. Matcha faktura i bokföringen

Detta gäller endast dig som har fakturering som tillval till vår bokföring. Du som endast har faktureringen via oss, kan skippa steg 3.

#### Matcha faktura i autokonteringen

När du har låst din faktura och fått in betalningen är det också dags att matcha inbetalningen med fakturan. Det gör du i Autokonteringen genom att klicka på Välj faktura på själva inbetalningen. Du får då välja vilken eller vilka fakturor som skall matchas mot inbetalningen.

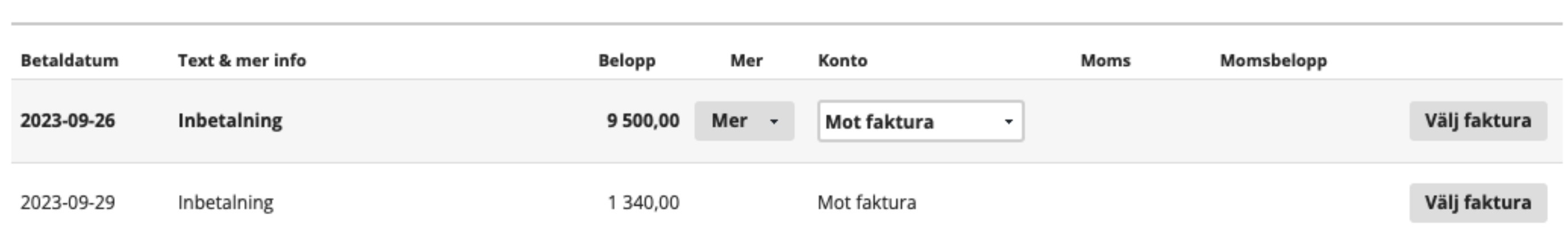

#### Bankkontohändelser

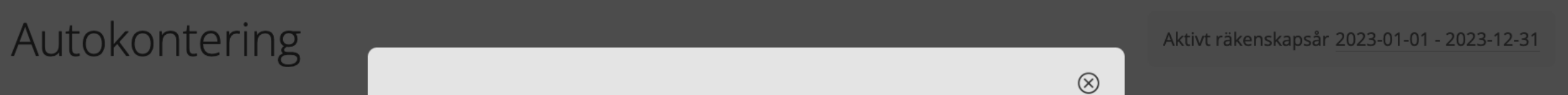

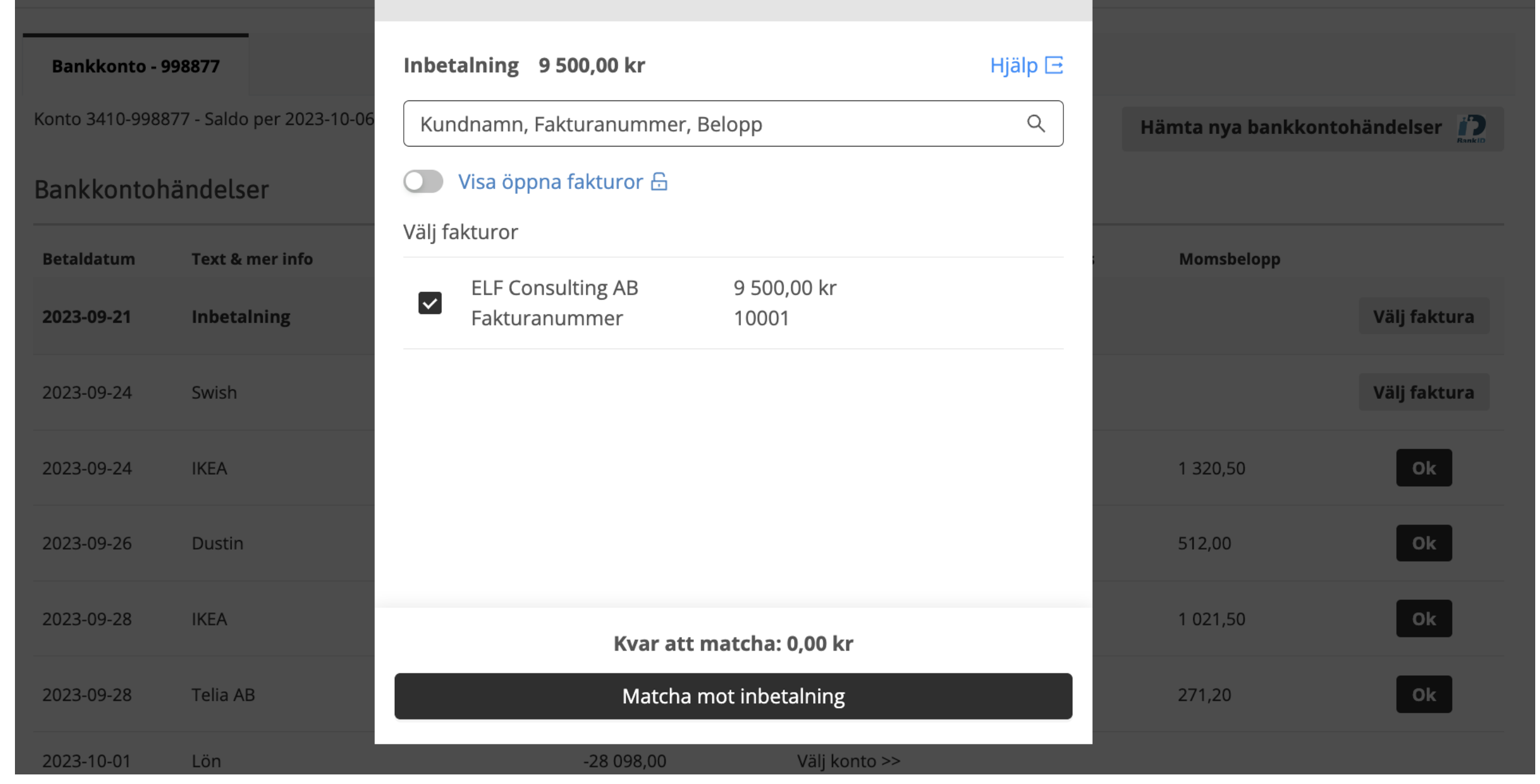

### Bokförings- & faktureringsrådgivning & support ingår i tjänsten

Genom att ha faktureringen och bokföringen i samma program kan du enkelt matcha inbetalningar mot de fakturor som du skapat i programmet.

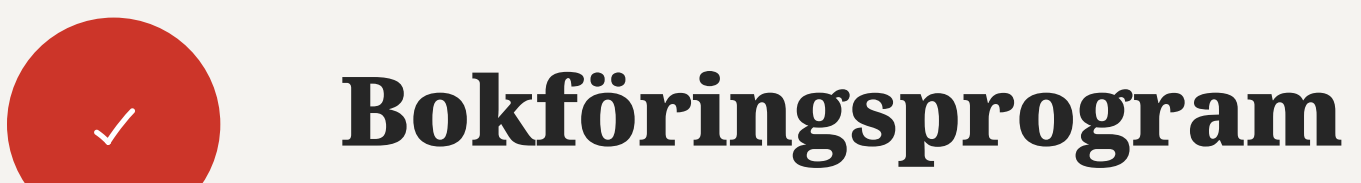

Din bokföring skapas från banken, du slipper mata in uppgifter manuellt och risken för fel minimeras. Du får självklart hjälp igång om du vill lägga till bokföringen till din fakturering. Månadskostnaden blir lägre för faktureringen om du har det som tillval till din bokföring än om du endast har faktureringen. [Du hittar vår prislista här.](https://www.speedledger.se/pris-bestall/)

### Bokför du inte i SpeedLedger e-bokföring?

Tveka inte om du har några frågor eller funderingar, vi finns här för dig.

[Kontakta oss](https://www.speedledger.se/support/)  $\rightarrow$ 

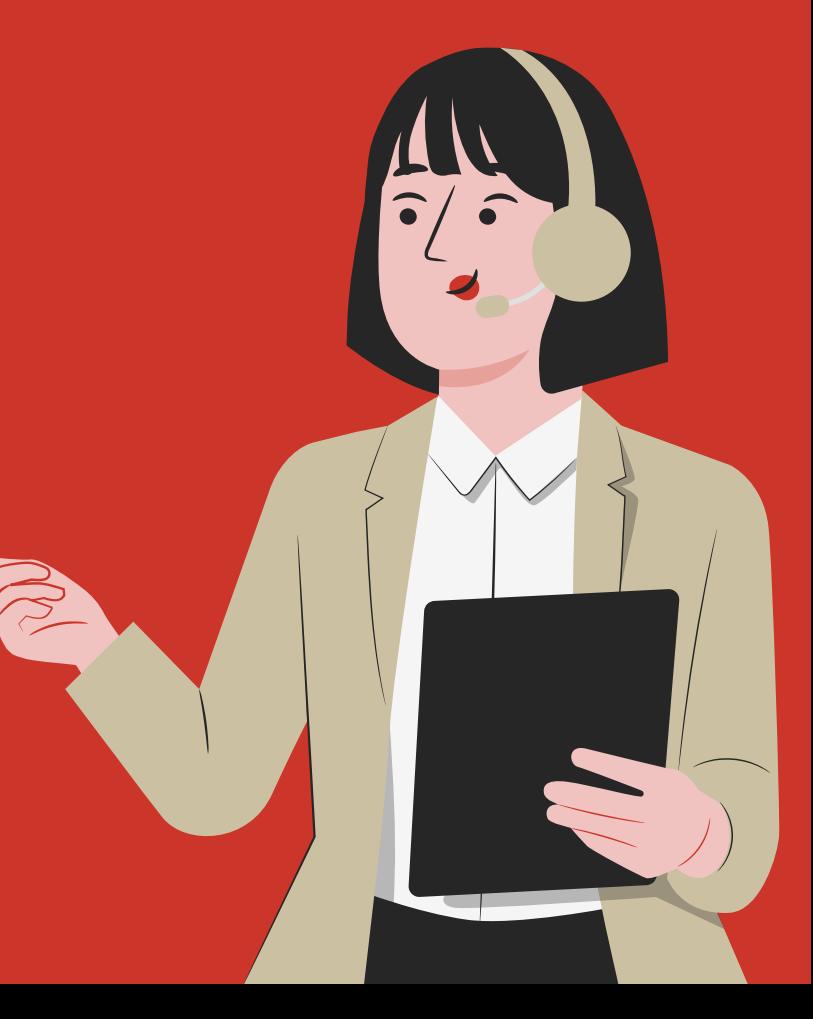